# How to use class equipment for online class

#### **Contents**

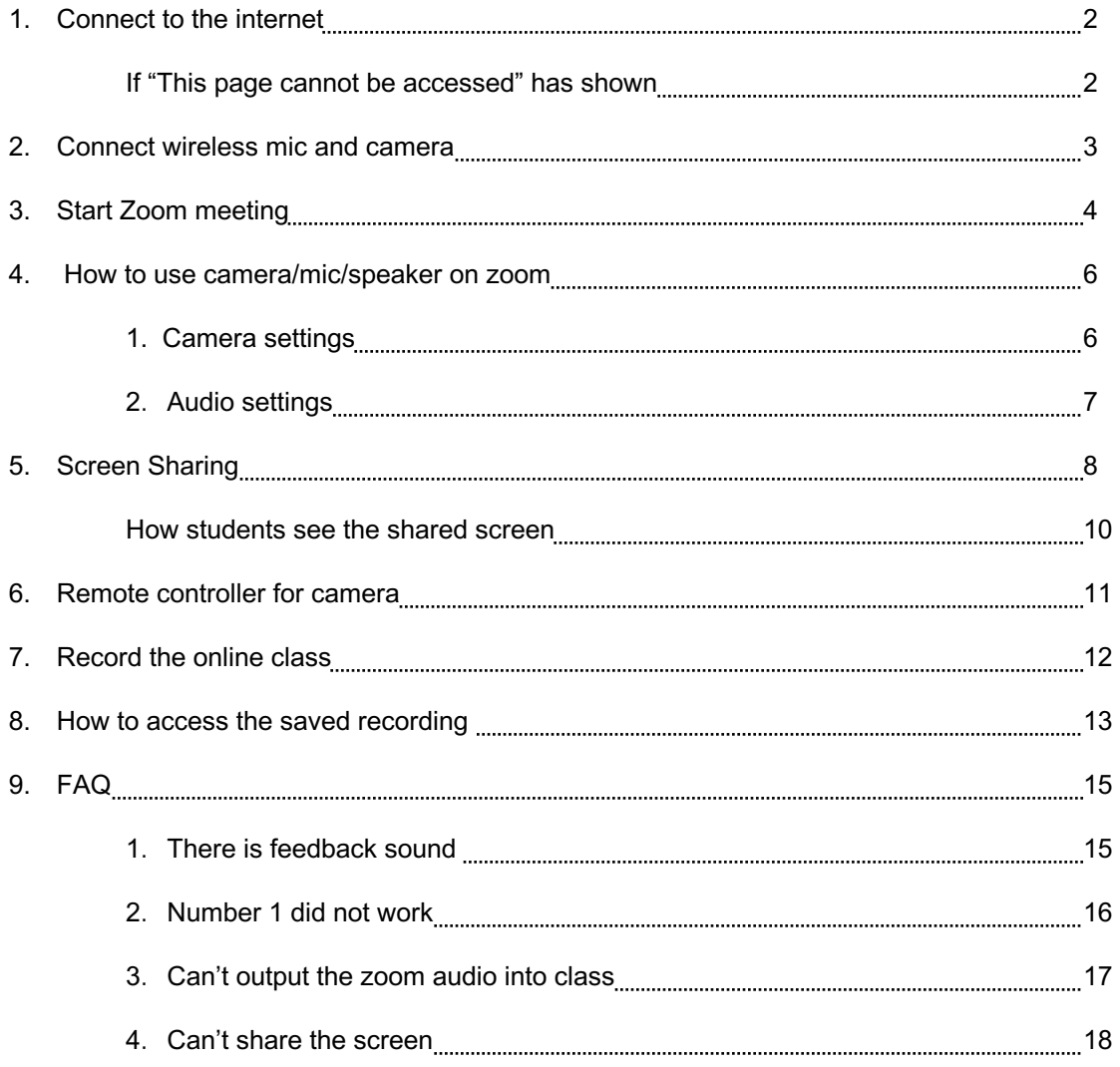

## **1. Connect to the internet**

- Open up the web browser and log in to the MIND.
- This guide is for the user who uses class equipment. If you are using a rented device, replace the words to which you are using.

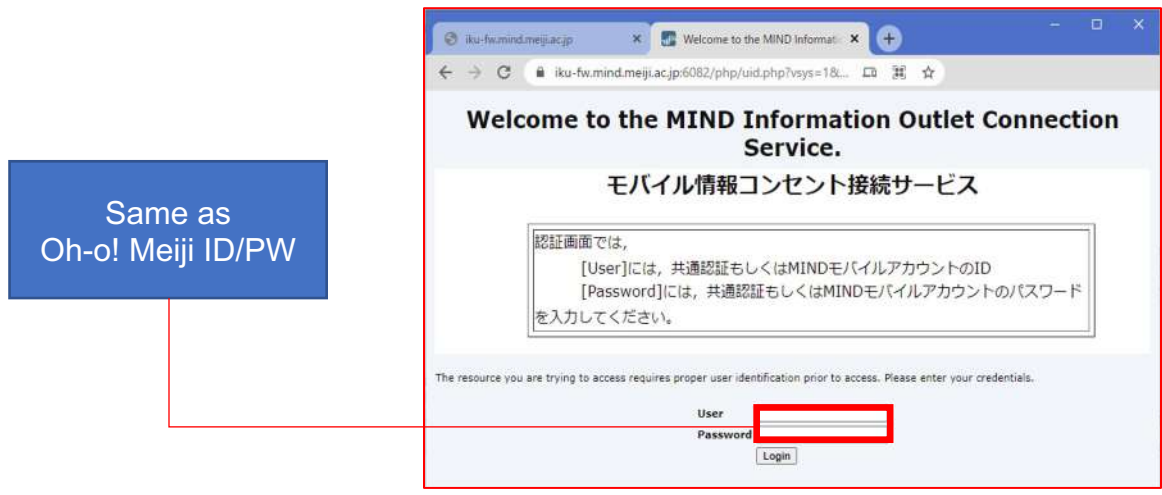

#### **If "This page cannot be accessed" has shown**

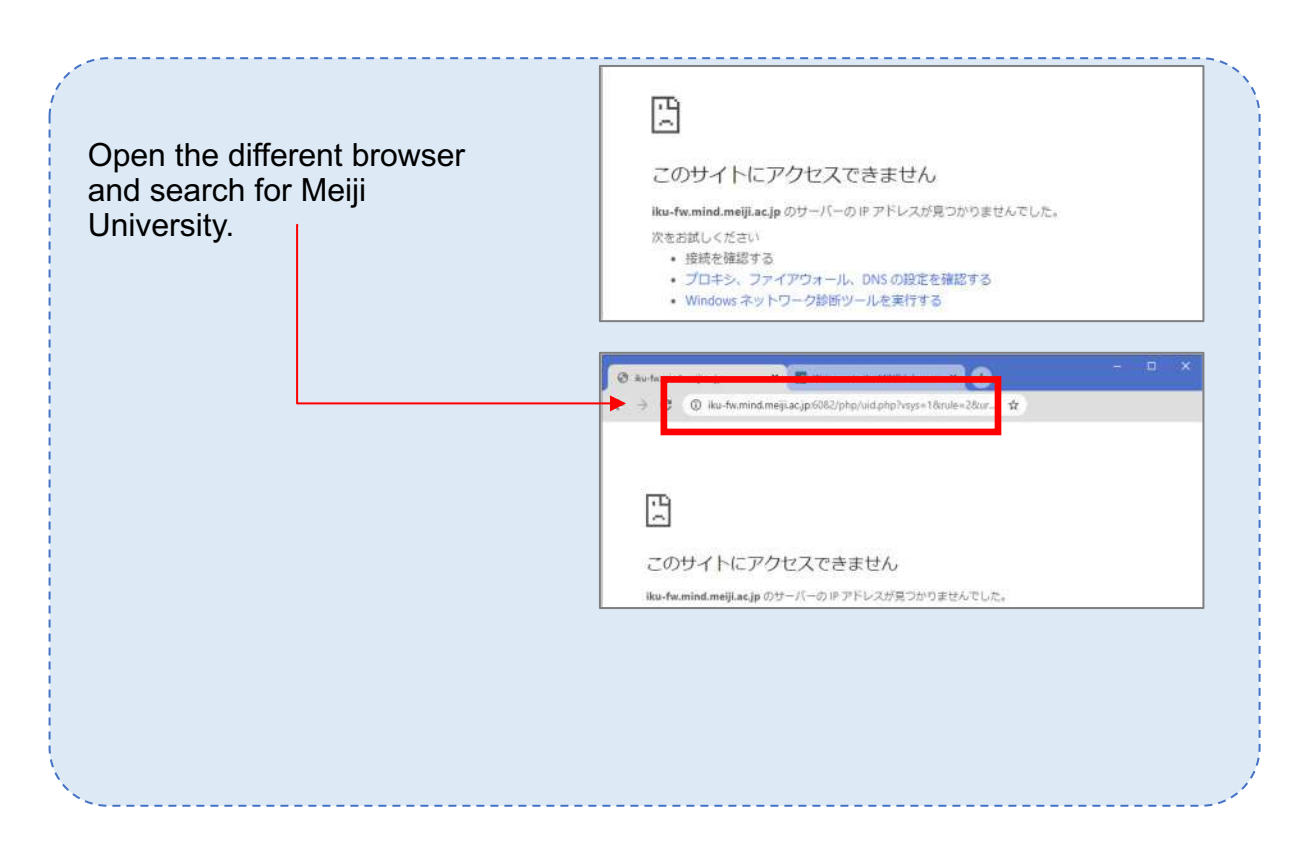

## **2. Connect wireless mic and camera**

• Connect the USB cable from top corner to the laptop. (It has yellow tape)

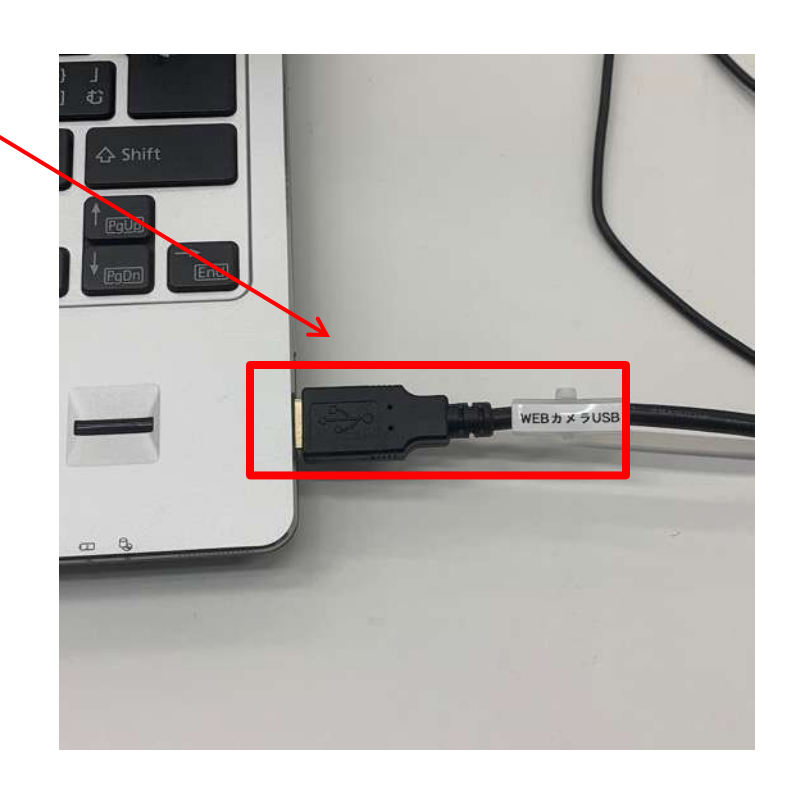

• Turn on the switch of the mic. (It is on the charger stand)

\*Please put back the mic once you have finished using.

\*Please check if it is facing the right direction

(It has yellow tape as a guide)

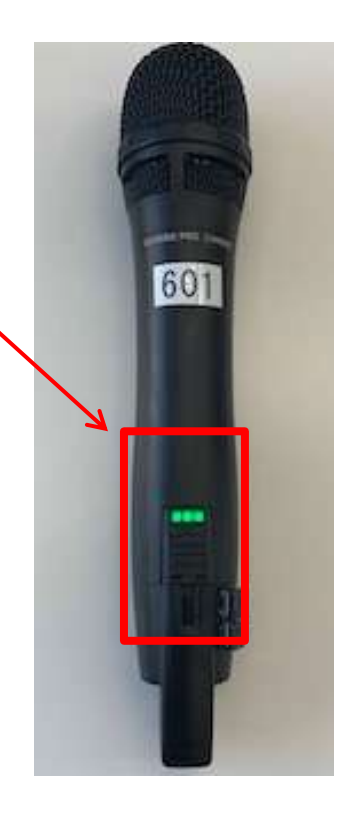

# **3. Start Zoom meeting**

- Open Zoom ō. 779 FR2ADH BE NA ton  $7 + 1772$ **CD**<sup>24</sup>  $\Box$ 拡大競のレンズサイズの変更 Zoom ※、ズームレベルの増分を変更する ◎、拡大線ズームレベルの変更 5 et mo  $501$ ◎、拡大競ビューの変更 **S WHALLERS** 8 ※ 拡大額のオンとオフを切り替える **El Principiero:**<br>el 39-ECCPRATO šΘ.  $\frac{\partial}{\partial \theta} \frac{\partial}{\partial \theta} \frac{\partial}{\partial \theta}$ in standard フが削除されます。 **自 PPC/SH-A** oot the computer ou need.  $\sim$  69 A  $\overline{CD}$   $\overline{AD}$  A  $\approx$  $\epsilon$
- Sign in

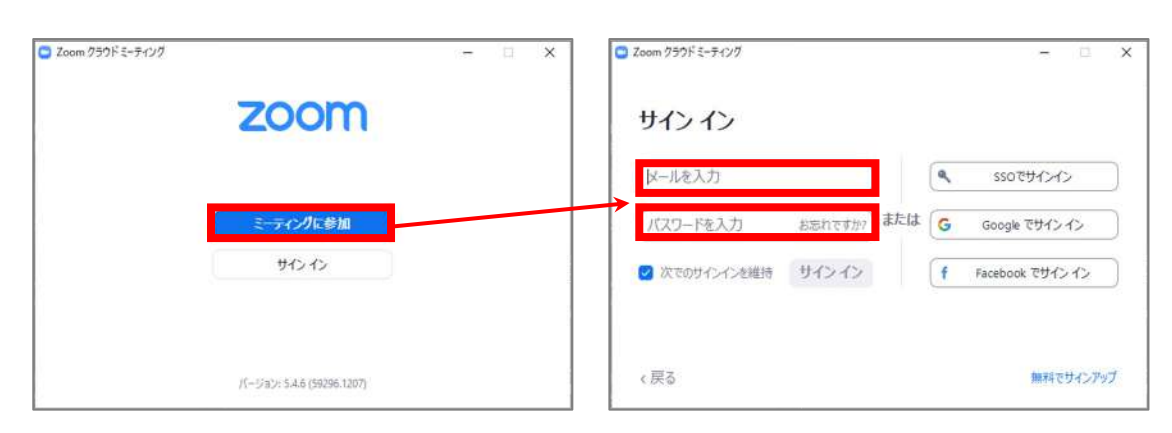

- Go to the meeting tab and start the meeting
- If you join the meeting from URL you may log-in as guest account so check if you are logged-in as right account.

 $_{\rm C}$ 

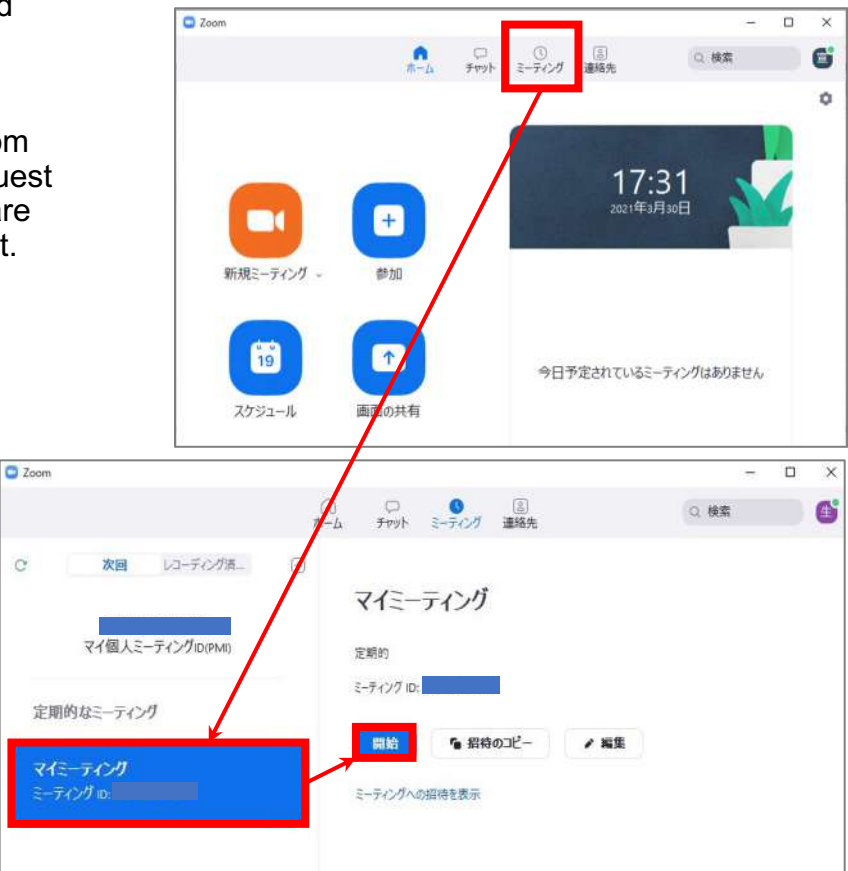

• Join the meeting with audio

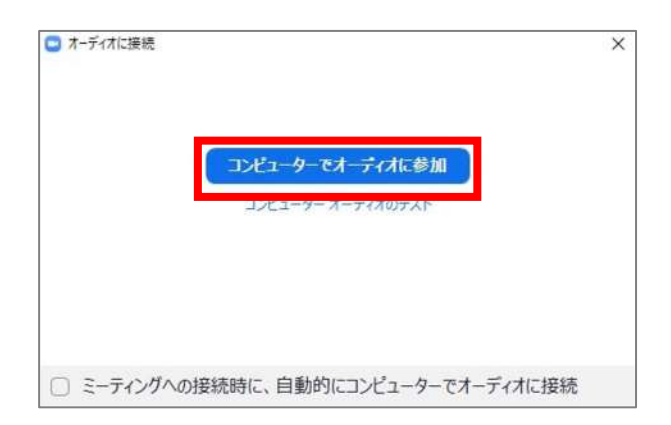

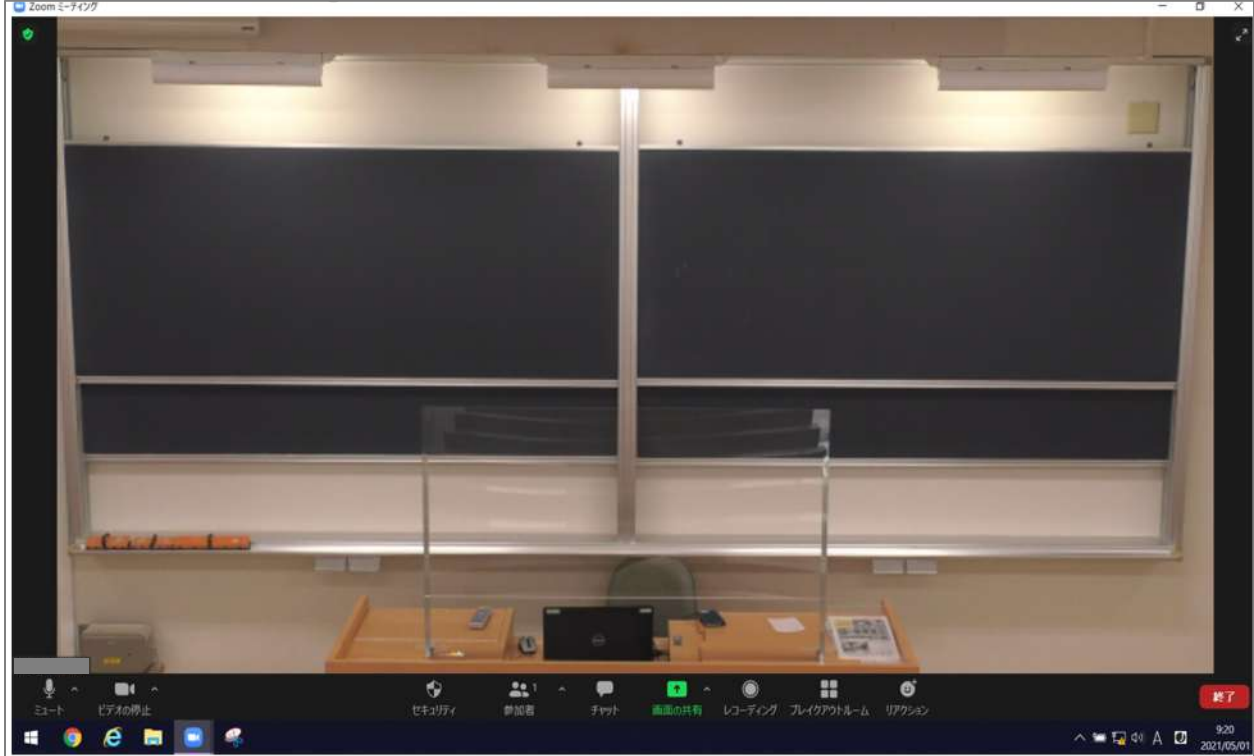

### • Check if the meeting has started

## **4. How to use camera/mic/speaker**

Select each settings

- **Camera**:**AW-HE70**
- **Audio**:**AW-HE70 Extron D**

#### **1. Camera settings**

Click the ^ mark beside the video icon and select the AW-HE70. If the device is not shown check if the cable is connected and replug the cable.

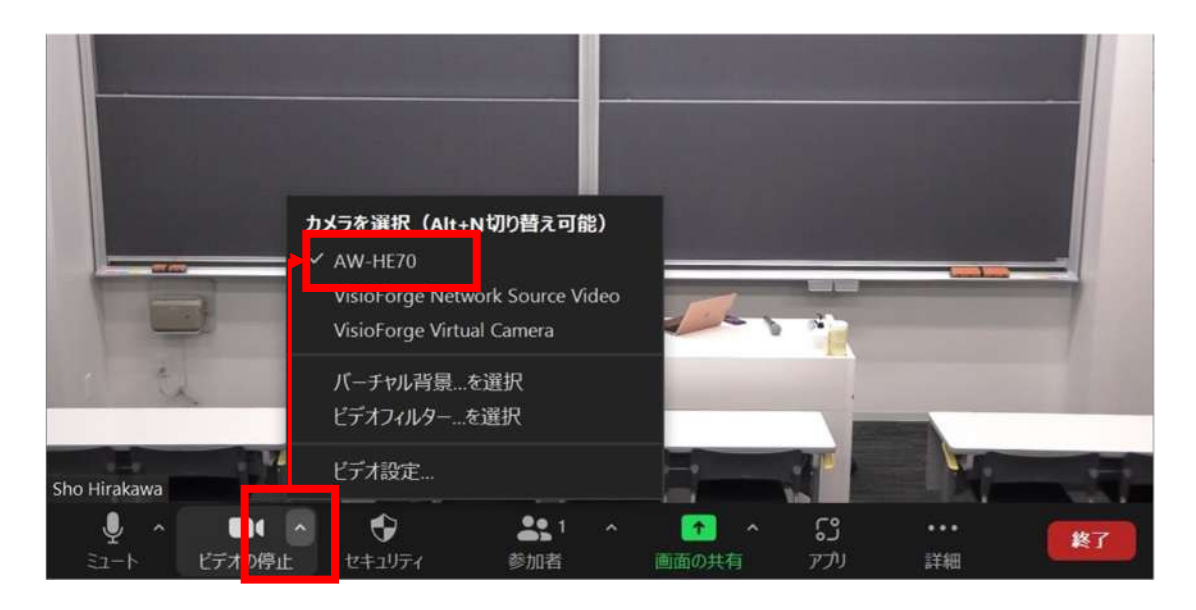

**If camera is not working…**

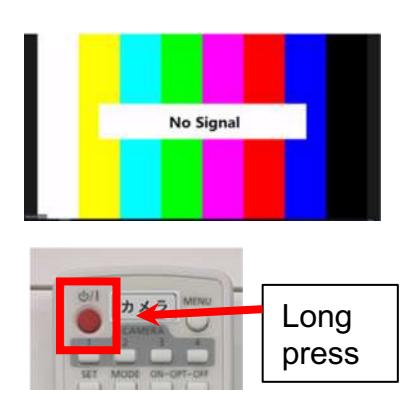

If it says "No signal" the camera is turned off. Use the remote controller to turn it off. (Long press the power button to do so)

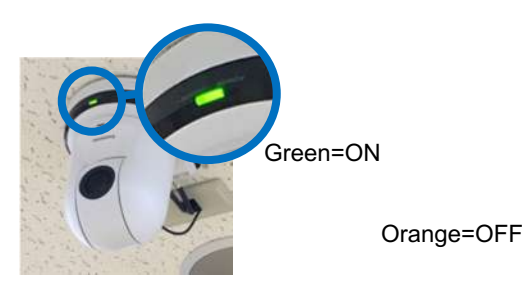

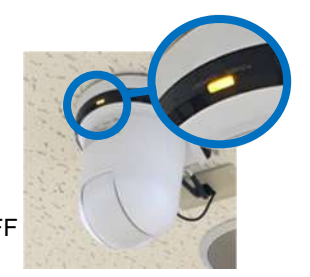

### 2.**Audio settings**

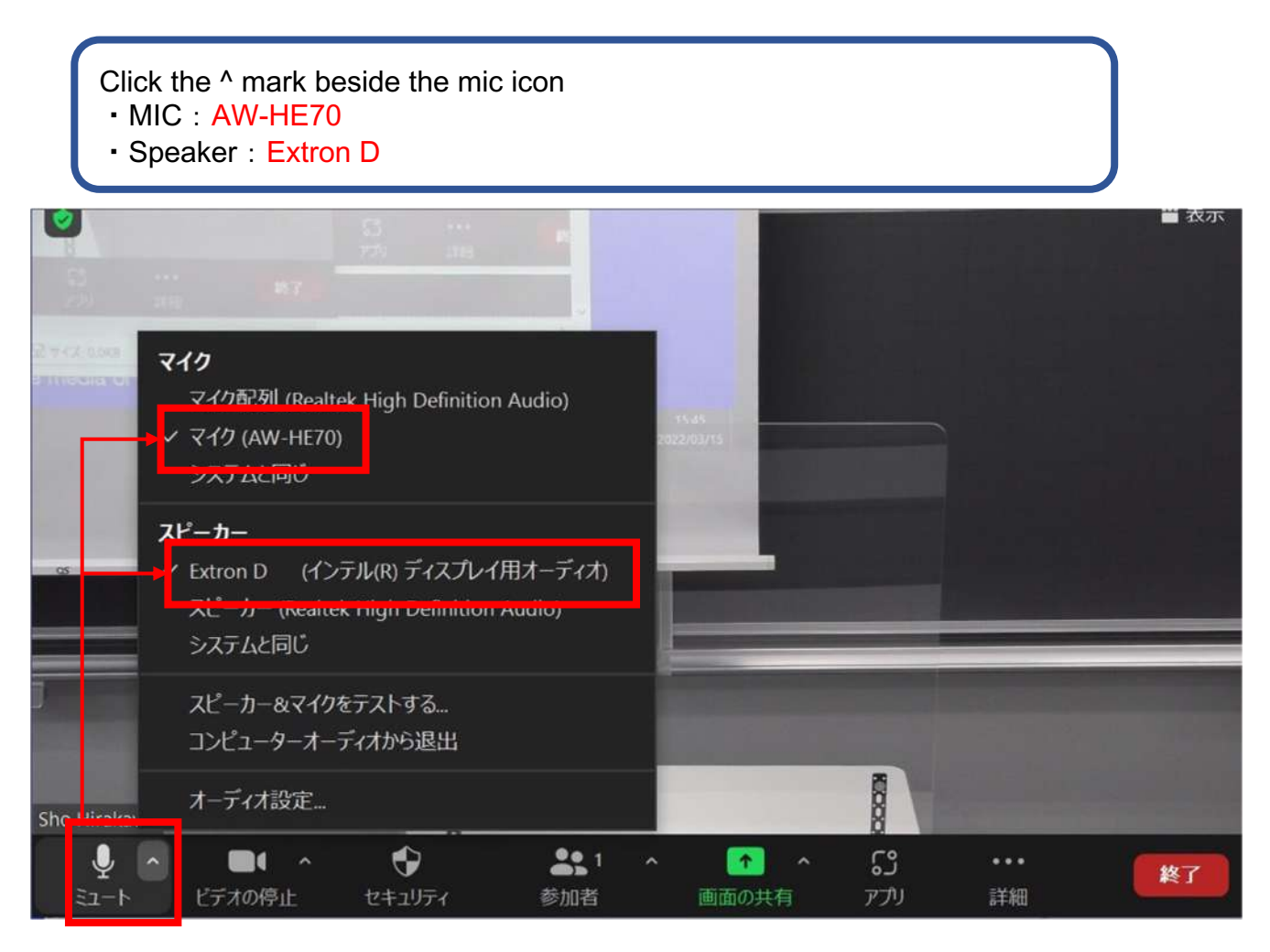

#### **Output the Zoom audio into class speakers**

In order to use the class speaker you have to press "PC" button on the control console.

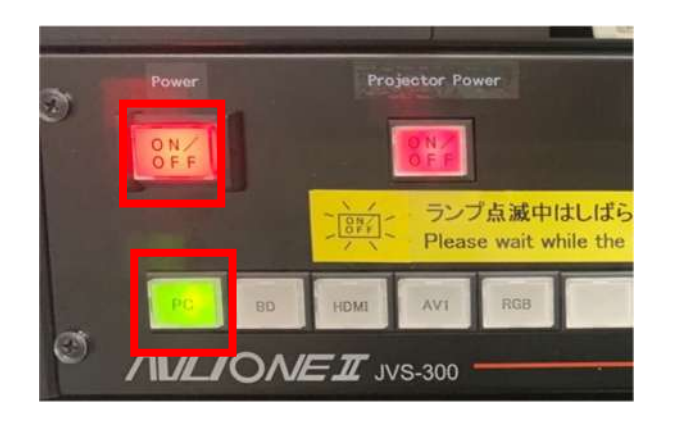

## **5. Screen sharing**

• If you want to show the document to online students use **screen sharing.**

#### ※example

• Open the document that you want to share

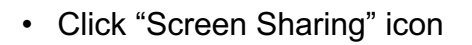

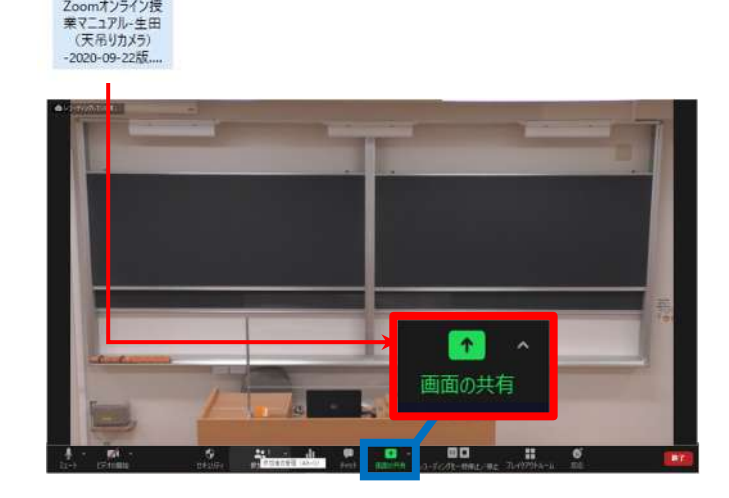

- Select the file that you want to share
- If you want to share the file that has audio check the box "share the audio"

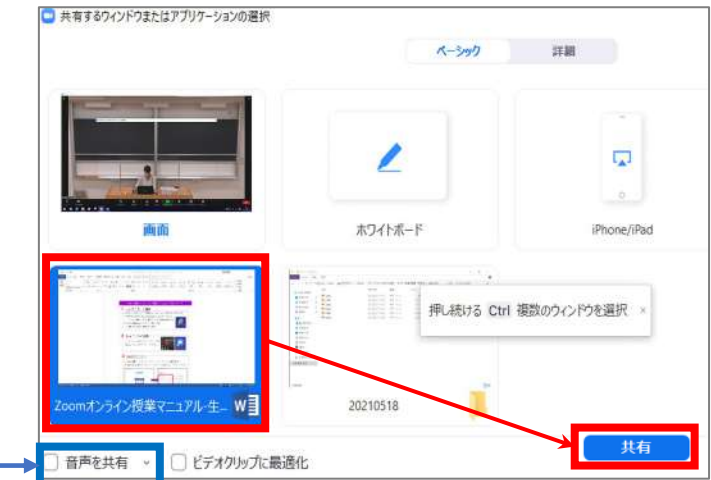

• While you are sharing the screen it shows that "Sharing the screen"

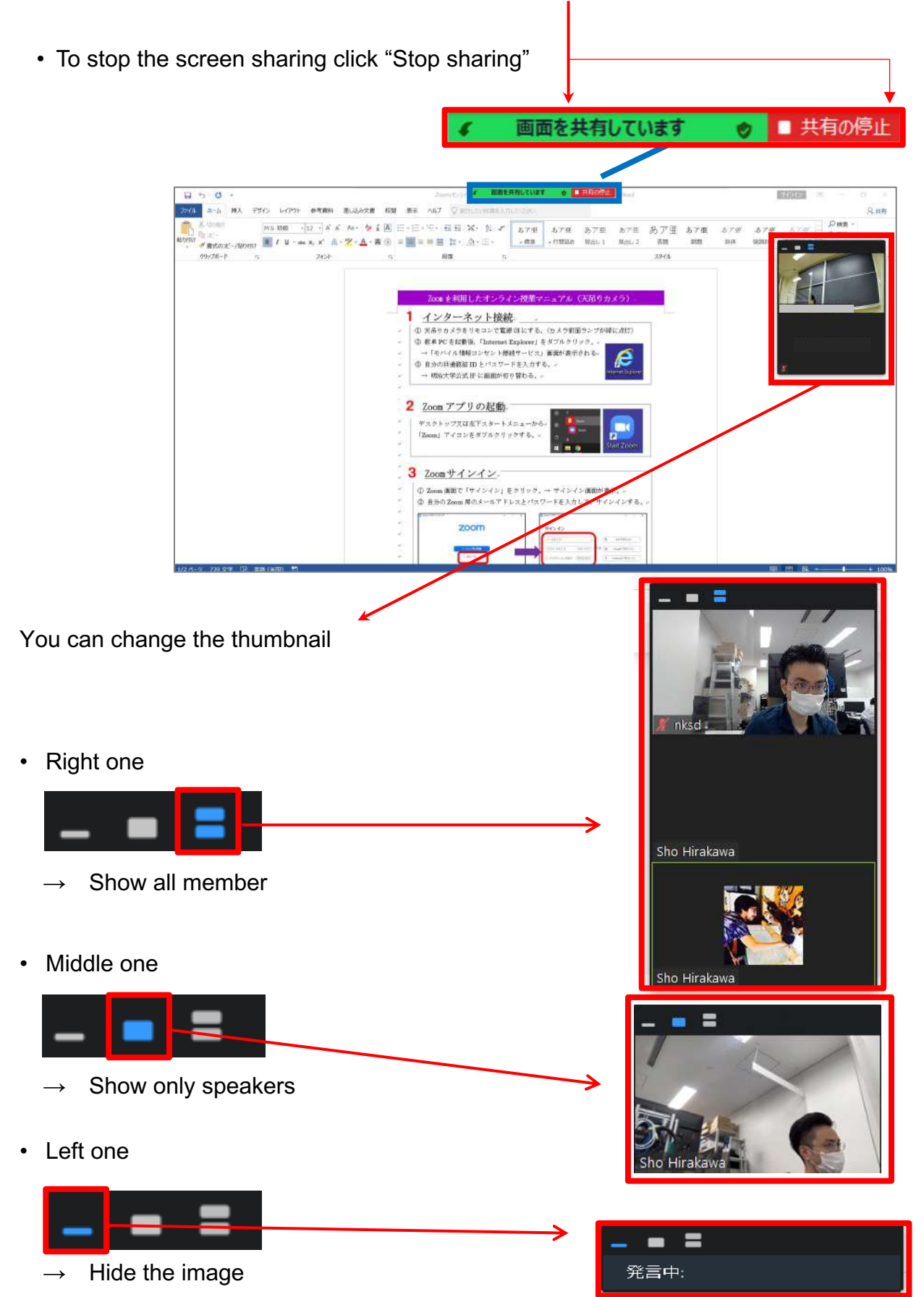

### **How students see the shared screen**

• Student can see  $\Gamma(1)$ Shared screen」and  $\Gamma(2)$ Camera」

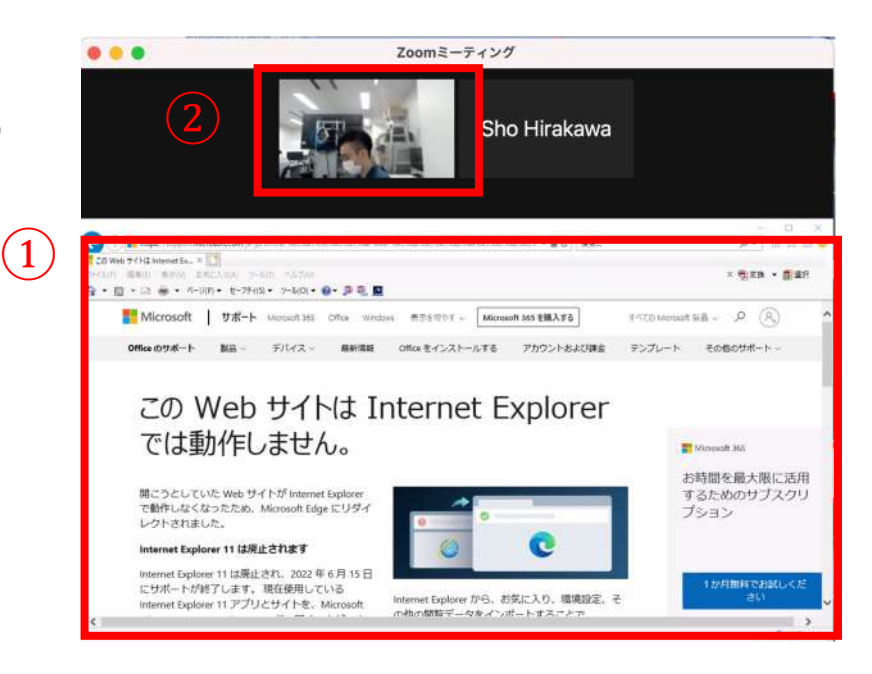

• Students can switch up between camera and shared screen by clicking the window.

П

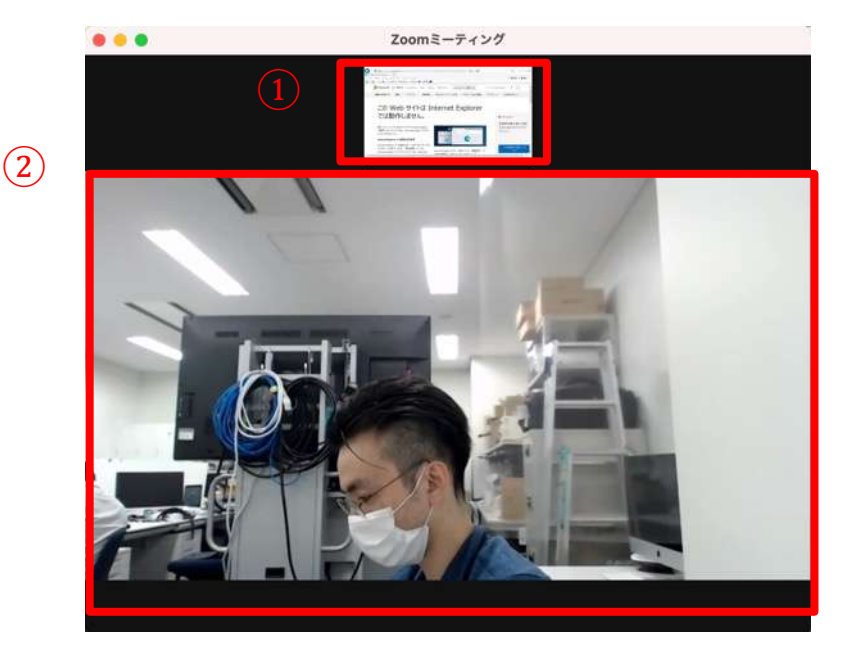

## **6. Remote controller for camera**

#### 1.**Preset of the camera angle.**

There are 4 presets

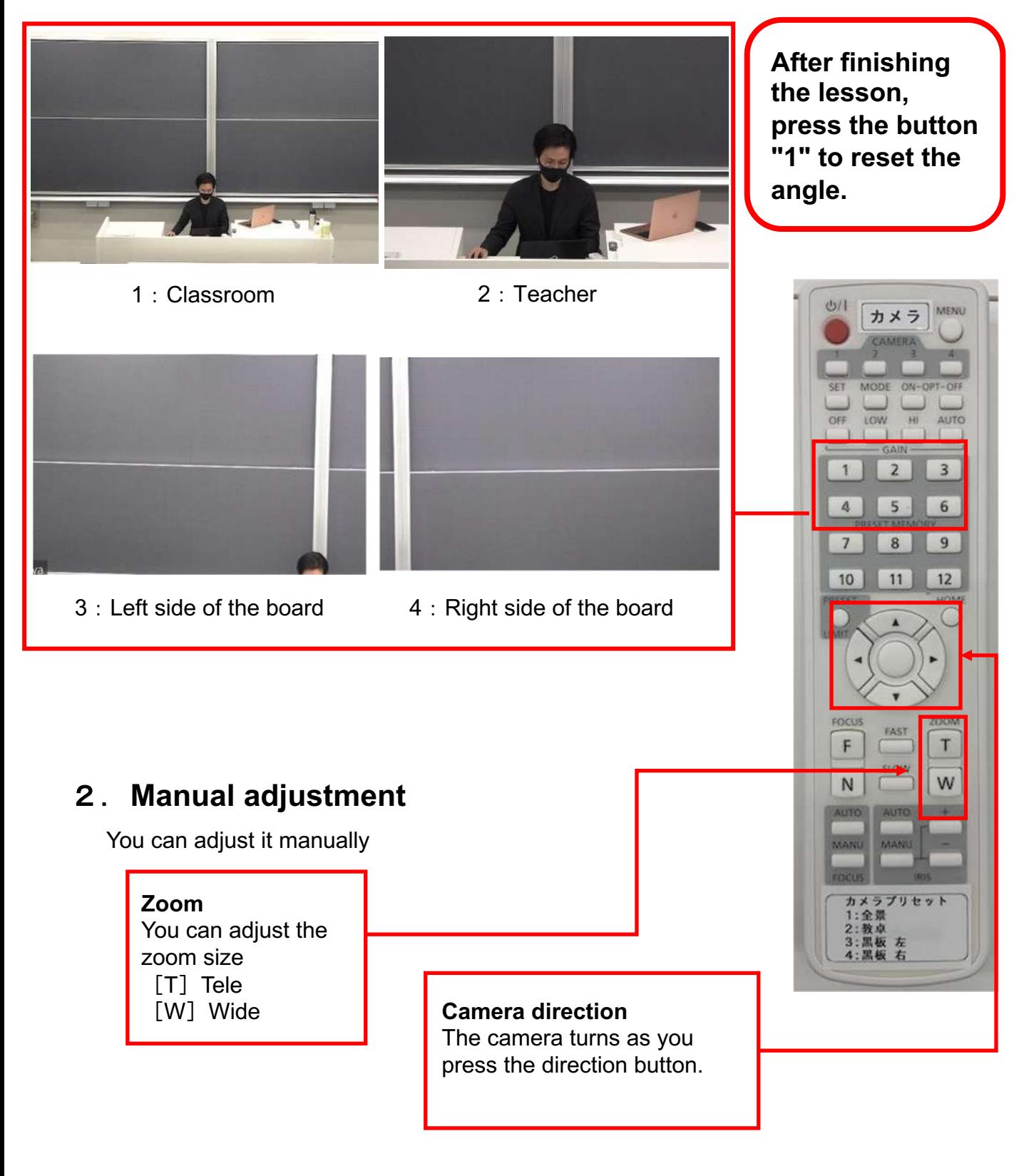

## **7. Record online class**

• Click "record" icon

- Sometimes it is shown in "..." icon
- Click "Cloud recording"

※You can select「Local recording」too but it takes longer time to load and save

• Check if the message "it is recording" is there.

• As you finish the meeting it will automatically save into the Zoom cloud

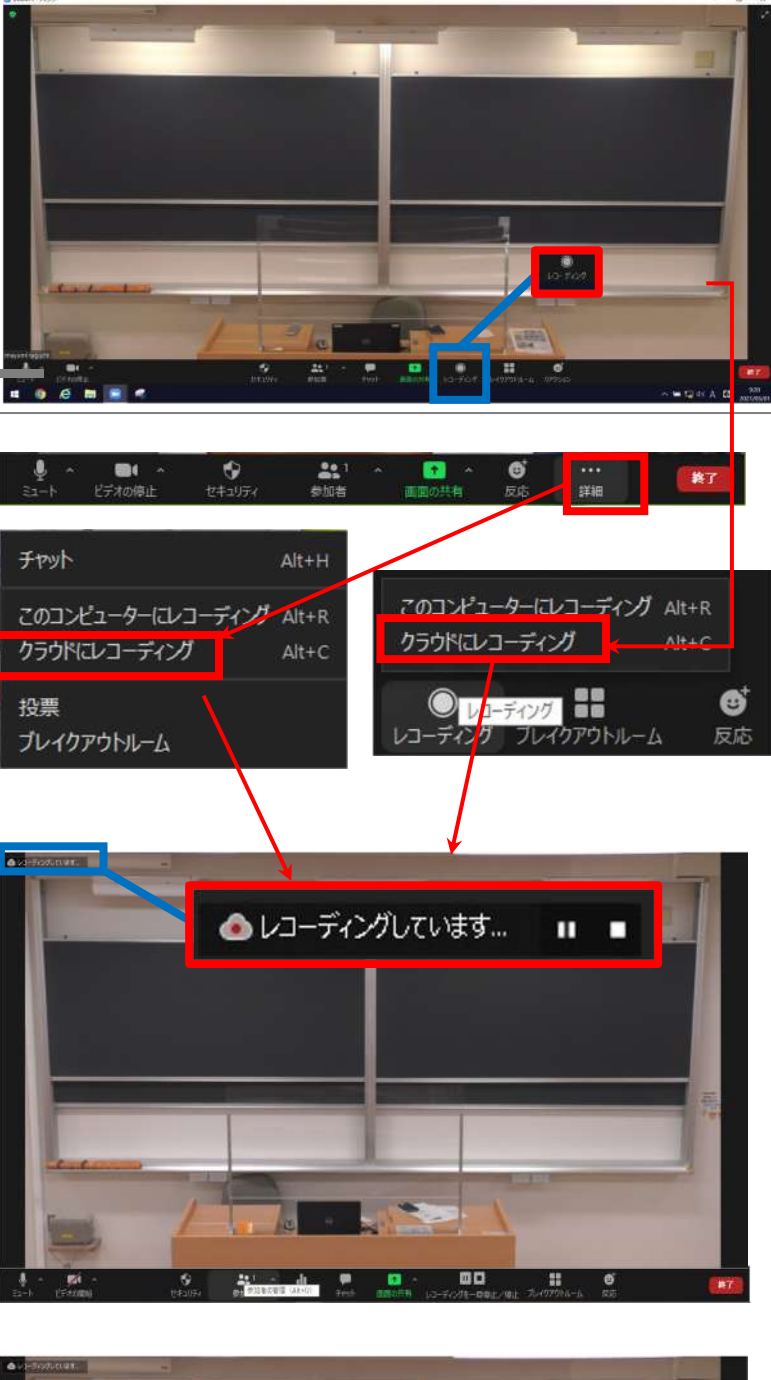

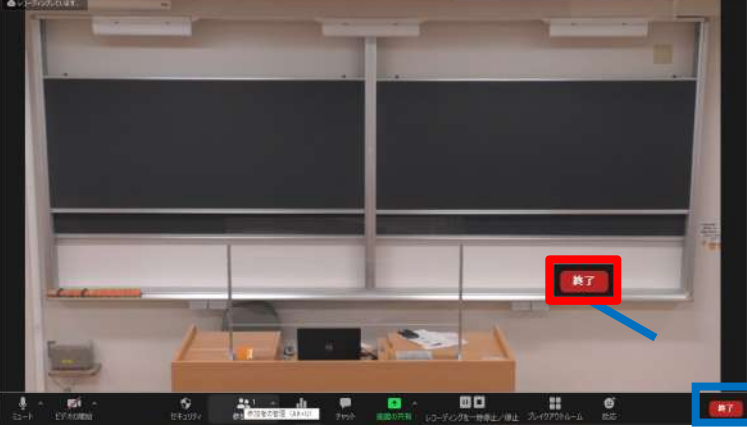

## **8. How to access the saved recording**

- Click "Meeting" and "Recorded"
- It can take a few minutes to upload and you might not see on the list

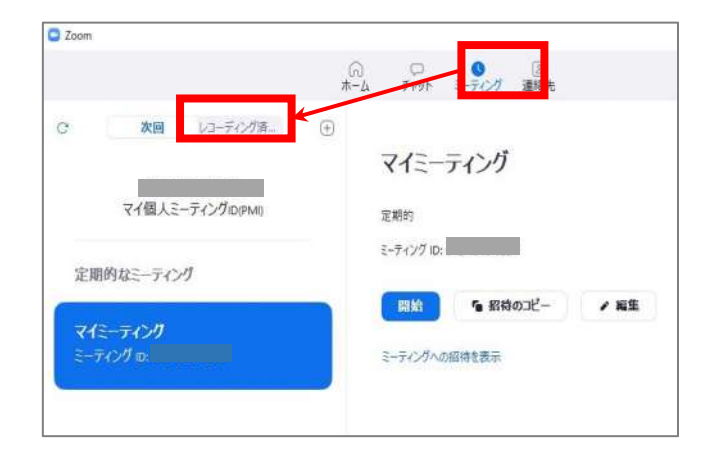

• Select the meeting you want to check and click "Open"

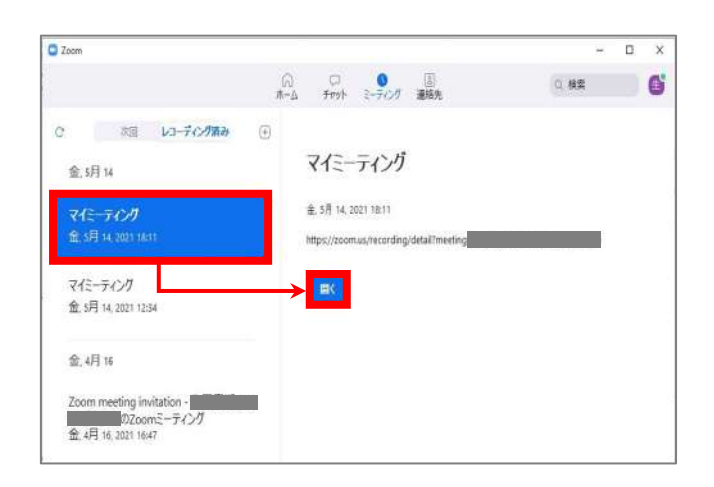

• Sign-in to your account as the browser opens.

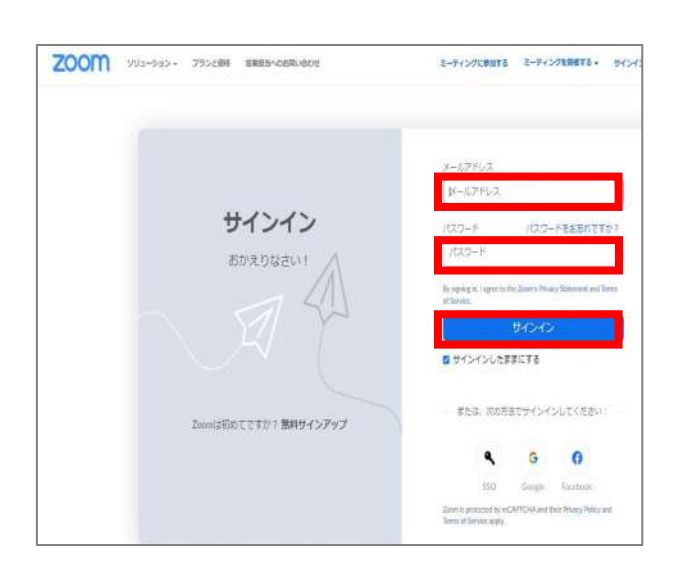

• If you want to download the video, click "download" ※Example for Chrome browser

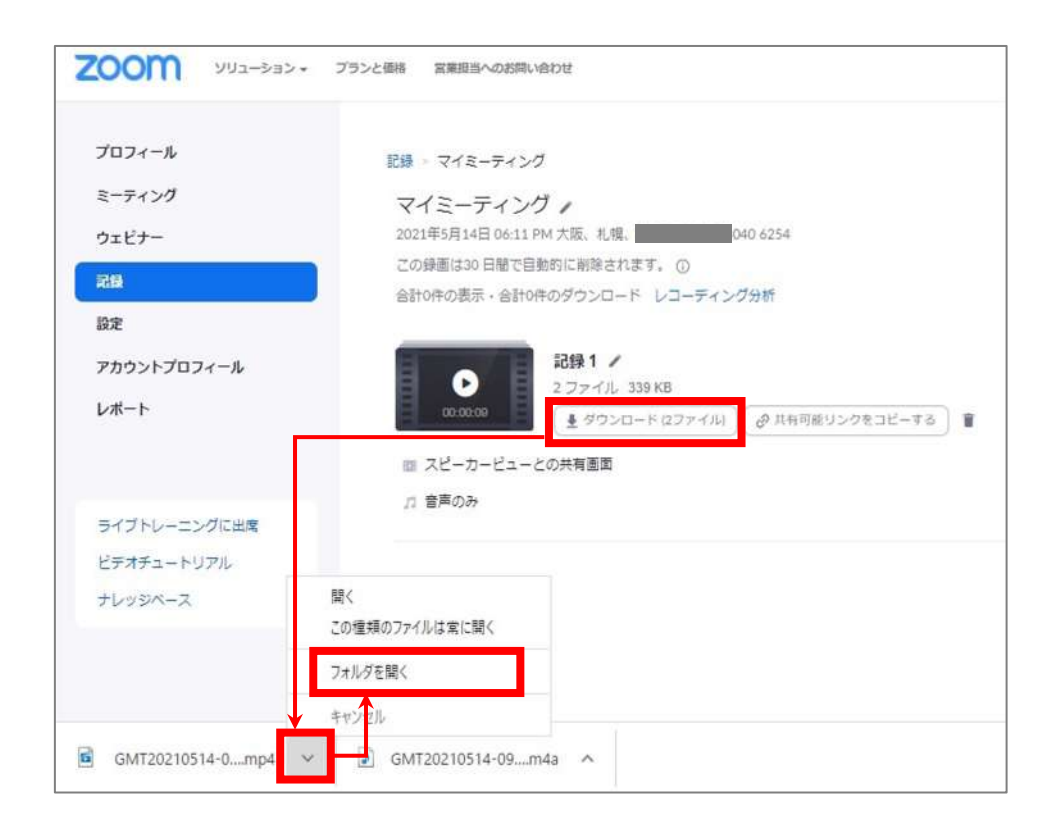

- You can upload the mp4 file to Commons-i if needed
- 100 minutes of video is usually 300-400MB file size

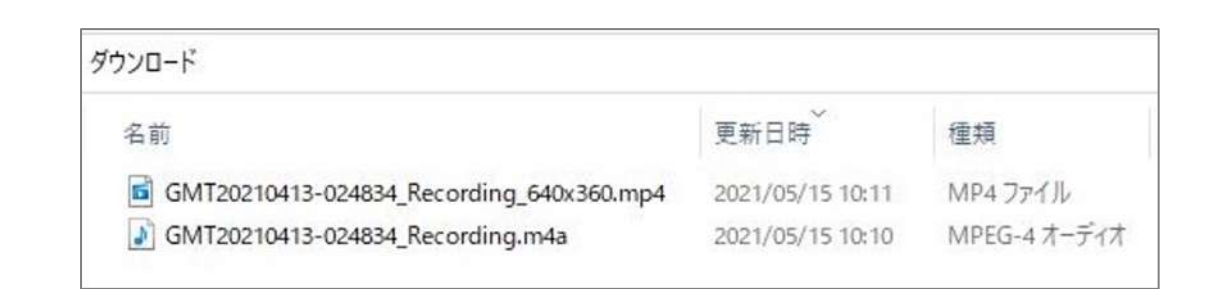

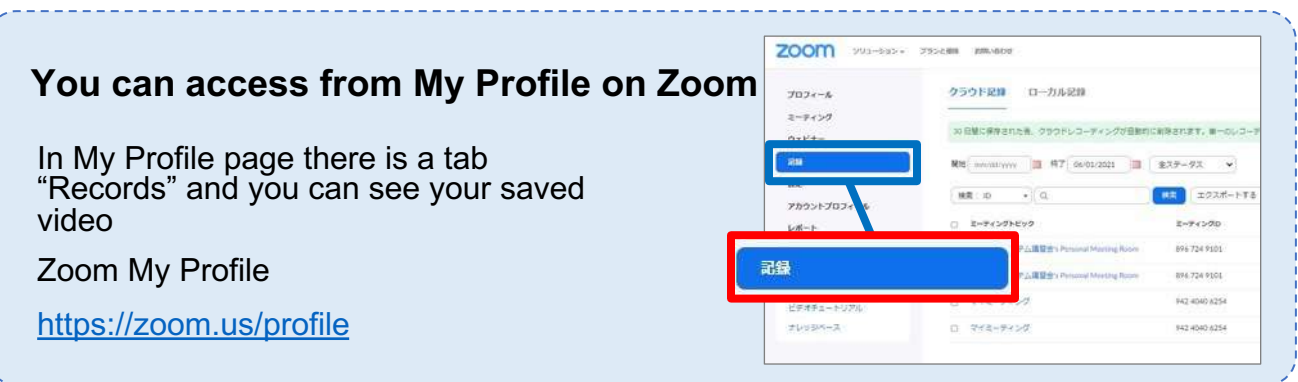

## **9. FAQ**

### **1. There is a sound feedback**

All member other than speaker has to mute the mic. They can unmute as needed.

• Click "members"

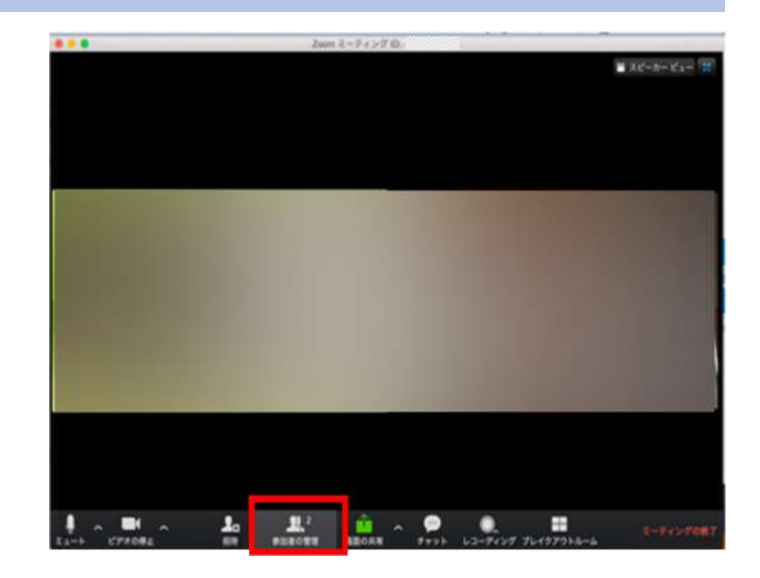

• Click "Mute all"

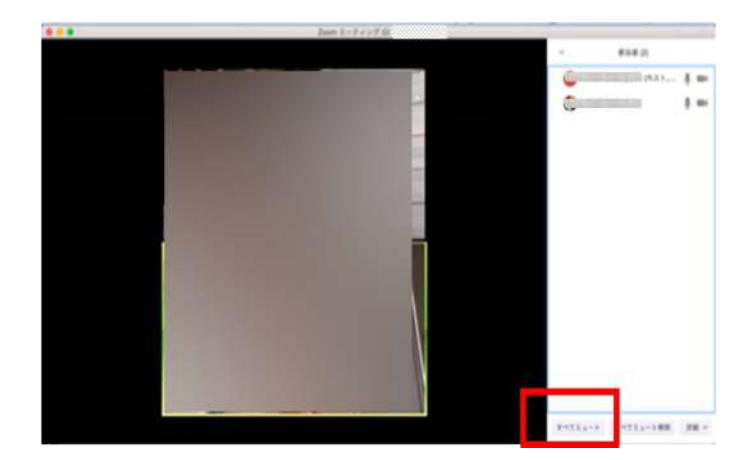

• Click "Allow unmute" if you want them to

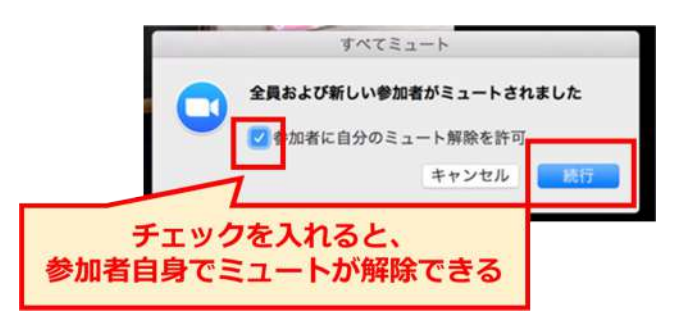

## **2. If 1. did not work**

If there is still microphone feedback the settings of the mic might affect it.

• Is the mic on

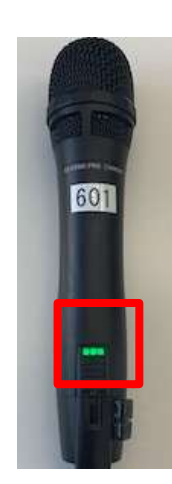

• Is the USB cable connected

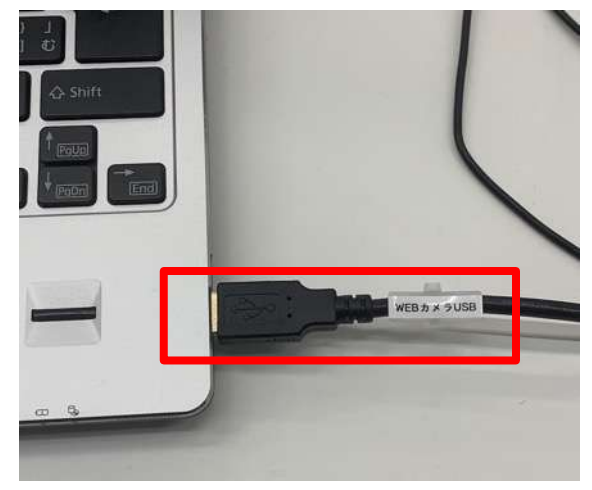

• Is it selected as right device.

#### 「 AW-HE70 」 Check the audio settings

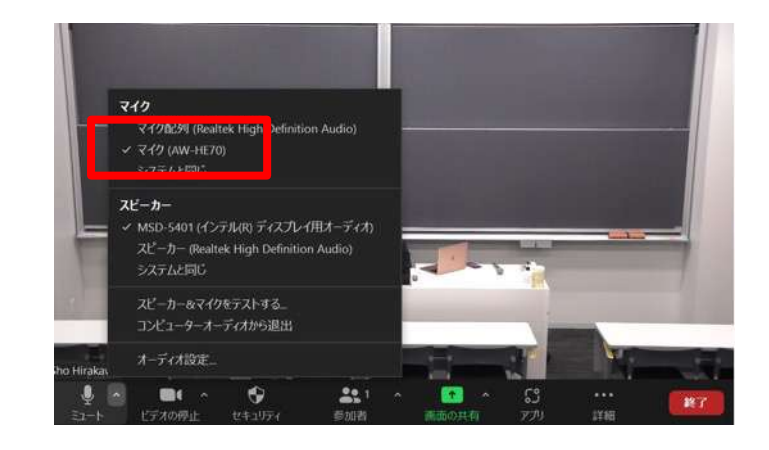

### **3. Can't output the Zoom audio into class speakers**

#### Check the following steps

• Is the control console turned on

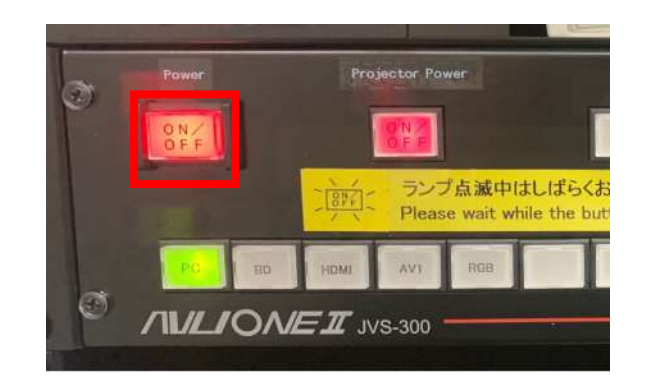

• Is "PC" selected

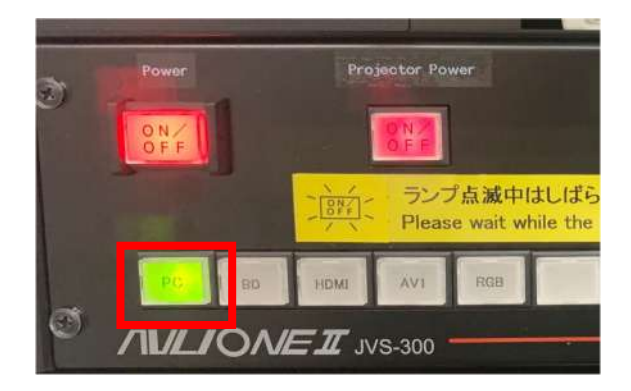

• Is the speaker settings selected as 「Extron D」

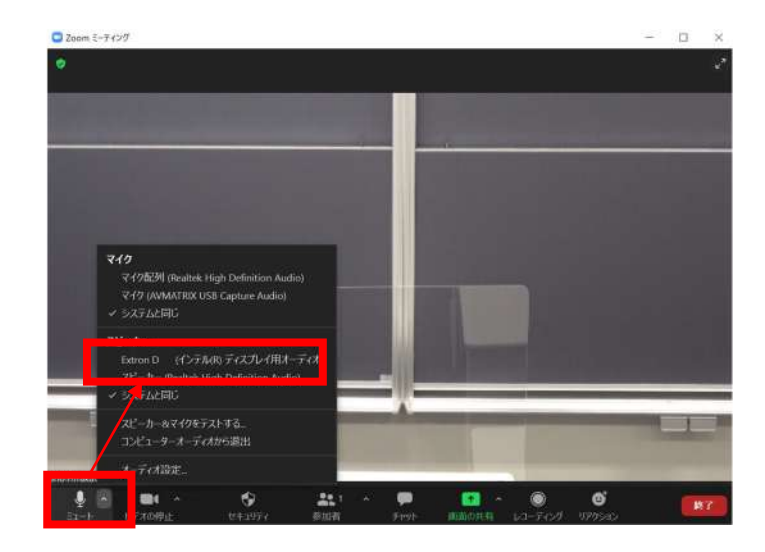

## **4. Can't share the screen**

If the message 「Only host can do this action」 has shown• You need to log-in as your account. Please check page 3. <br>ホストは、参加者の画面共有を無効にしました。